# **YouTestMe**

Scoring Segregated by Sections
And
Scoring Aggregated for the Exam

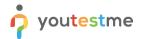

# scoring for the entire exam

| File name       | Allow scoring segregated by section with the option to aggregate scoring for the entire exam |
|-----------------|----------------------------------------------------------------------------------------------|
| Author          | YouTestMe                                                                                    |
| Confidentiality | Internal or Public                                                                           |
| Last save date  | Thursday, October-20-2022 at 4:04:00 PM                                                      |

#### **Table of Contents**

| 1 | Introduc | CTION              | /  |
|---|----------|--------------------|----|
|   |          |                    |    |
| 2 | Steps    |                    | 3  |
|   |          |                    |    |
|   | 2.1 Cre  | rating a test      | 3  |
|   | 2.1.1    | Test with sections | 4  |
|   |          |                    |    |
|   | 2.1.2    | Sections           | 5  |
|   | 2.1.3    | Adding questions   | 7  |
|   |          |                    |    |
|   | 2.1.4    | Grading            | 8  |
|   | 2.1.5    | Save section       | 9  |
|   | 2.2 Dos  | sonal report       | 10 |
|   | z.z Per  | sonal report       | IU |

### 1 Introduction

This document explains how to achieve the following requirement:

• Allow scoring segregated by section with the option to aggregate scoring for the entire exam.

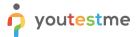

#### scoring for the entire exam

### 2 Steps

#### 2.1 Creating a test

Hover over the **Tests** in the main menu and select **New test**.

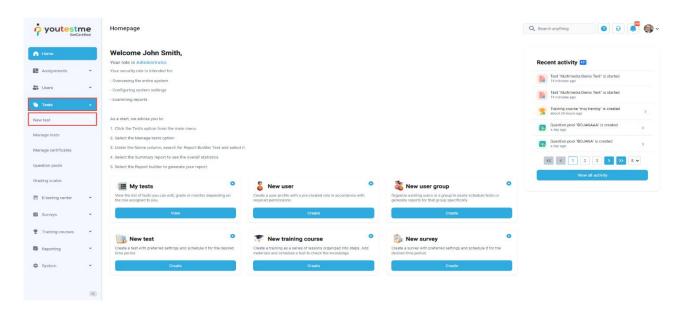

In YouTestMe GetCertified, you can create the tests:

- 1. With sections.
- 2. Without sections.

Sections could represent different areas of knowledge or topics the test covers. If you select the **Test with sections checkbox**, you will create a test with sections.

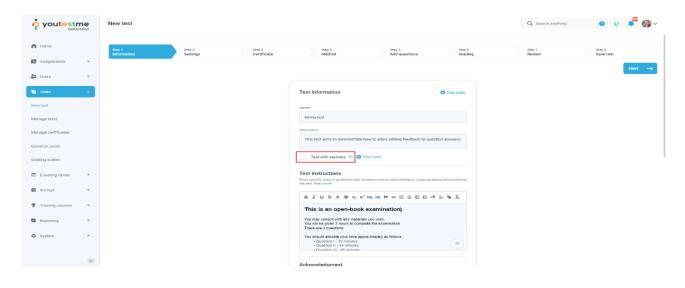

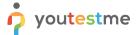

# scoring for the entire exam

#### 2.1.1 Test with sections

The Create test wizard is divided into eight steps.

- 1. Test information.
- 2. Settings.
- 3. Certificate.
- 4. Method.
- 5. Add questions.
- 6. Grading.
- 7. Review.
- 8. Save test.

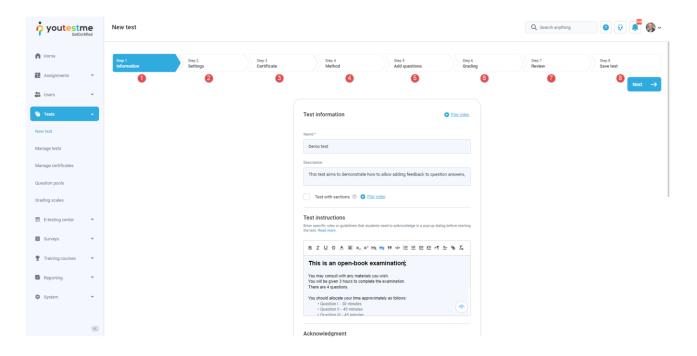

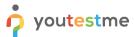

### scoring for the entire exam

#### 2.1.2 Sections

Click on the Add sections button.

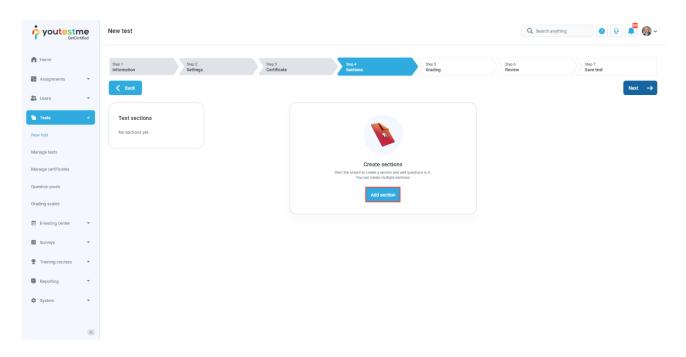

For this specific section:

- 1. Enter the name.
- 2. Enter the description.
- 3. Enter desired instructions.
- 4. Add attachments.

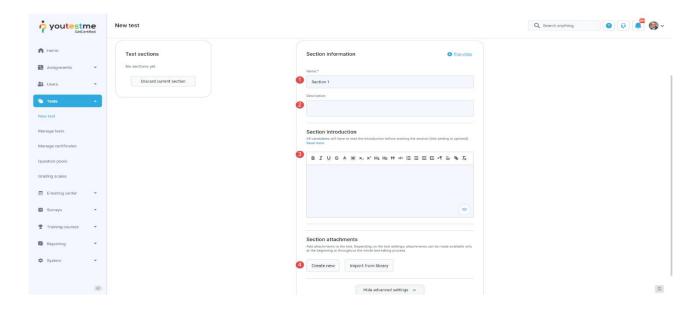

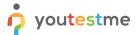

### scoring for the entire exam

Define desired settings that will apply only to this section.

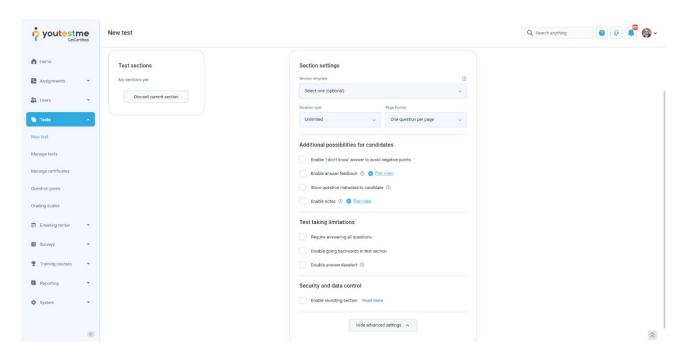

Choose one of the following methods to add questions to the exam:

- 1. Add questions manually.
- 2. Use the test generator (Based on question difficulty/question categories).

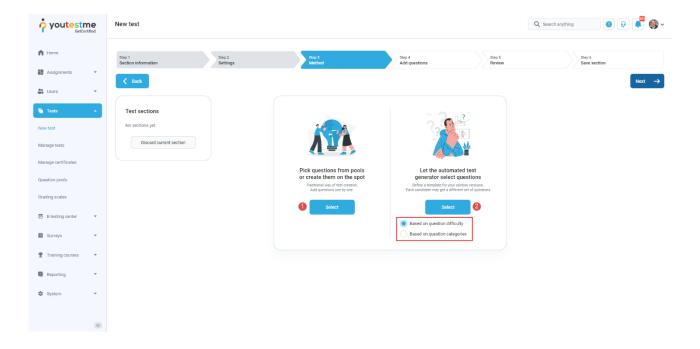

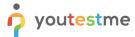

### scoring for the entire exam

#### 2.1.3 Adding questions

In the example below is described **Add questions manually method.** You can add all types of questions that you want to use in your test on this page.

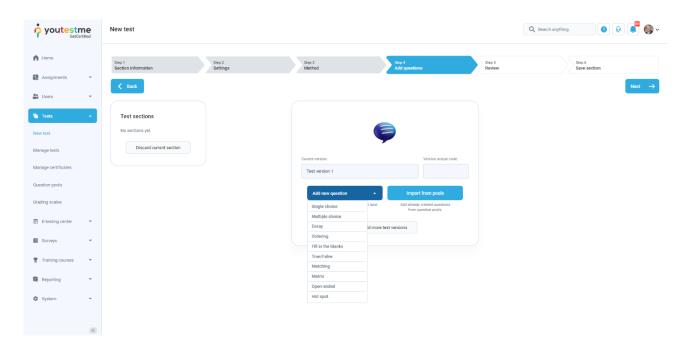

Here is an example of how to add a single choice question.

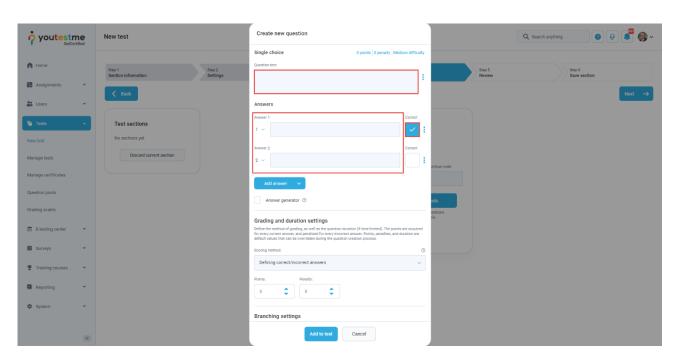

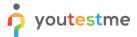

### scoring for the entire exam

Once you fill in the question text field, add answers choices, and select the correct answer. Add the question to the test by clicking the **Add to test** button on the page's bottom.

#### 2.1.4 Grading

In the grading step, you can define scoring on the:

- 1. Test level.
- 2. Section level.

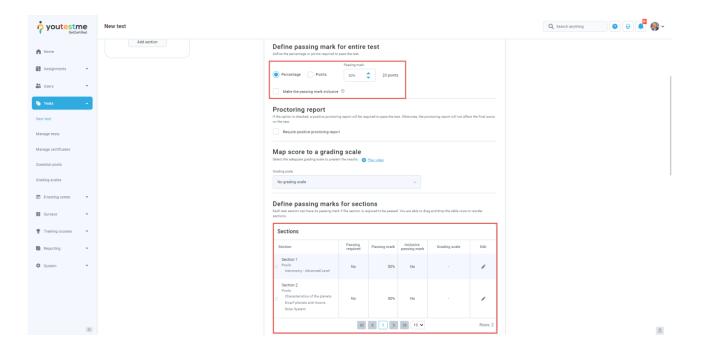

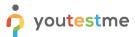

### scoring for the entire exam

#### 2.1.5 Save section

To add more sections to this test, click on the **Add another section** button and repeat the same process from the above.

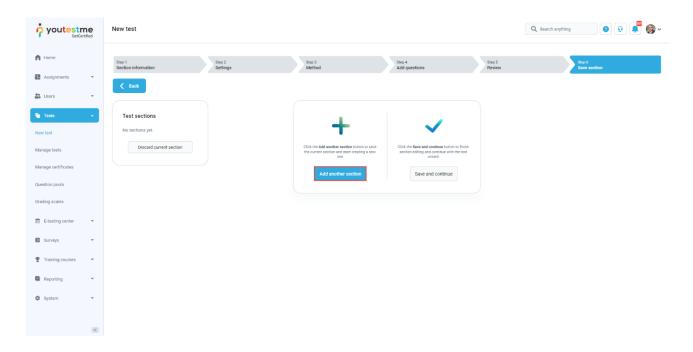

Once you have added sections, click on the Save and continue button.

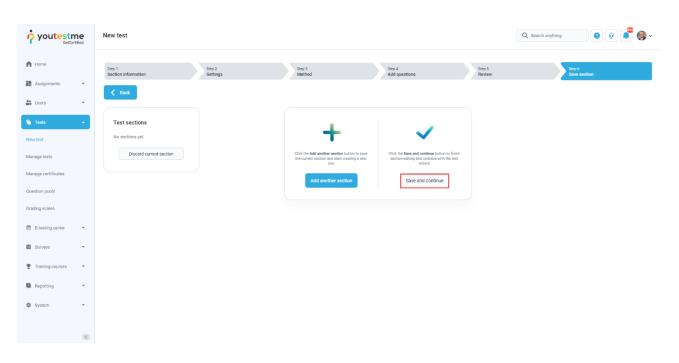

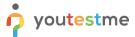

### scoring for the entire exam

After defining all sections, go through the rest steps in the **Create test wizard** process and save the test.

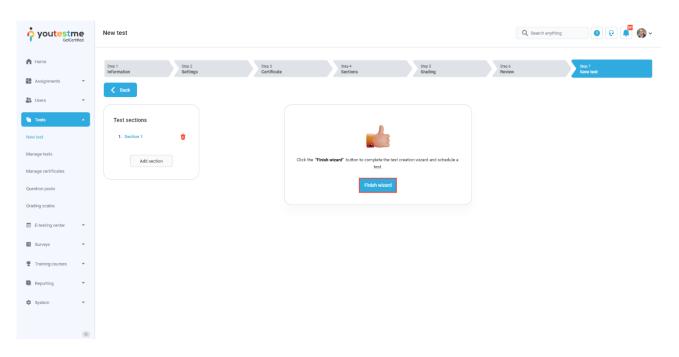

# 2.2 Personal report

Personal report for the test with defined grading on the test and section level is presented in the **Aggregated reports** tab. Clicking on the section's name, you will be represented with the table with questions you answered right or wrong.

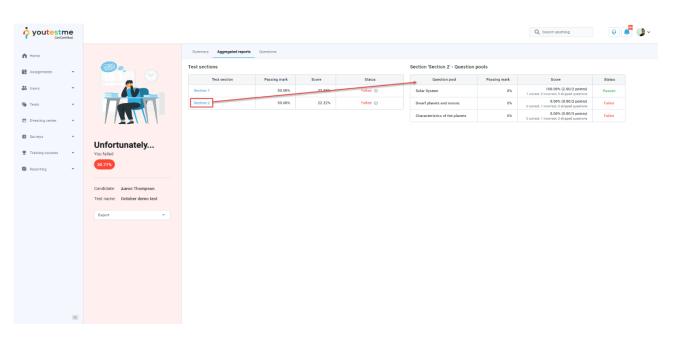